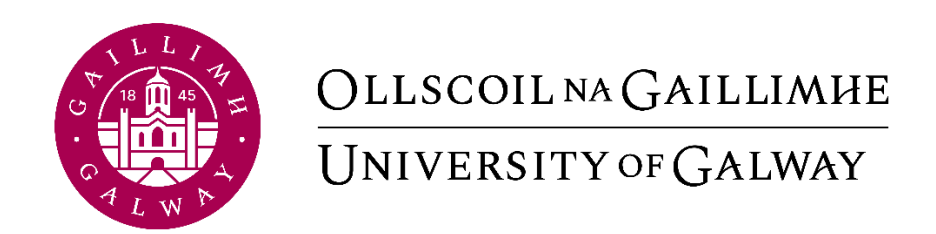

# **Core Portal - Manager Self-Service Guide**

Human Resources Office

## **Contents**

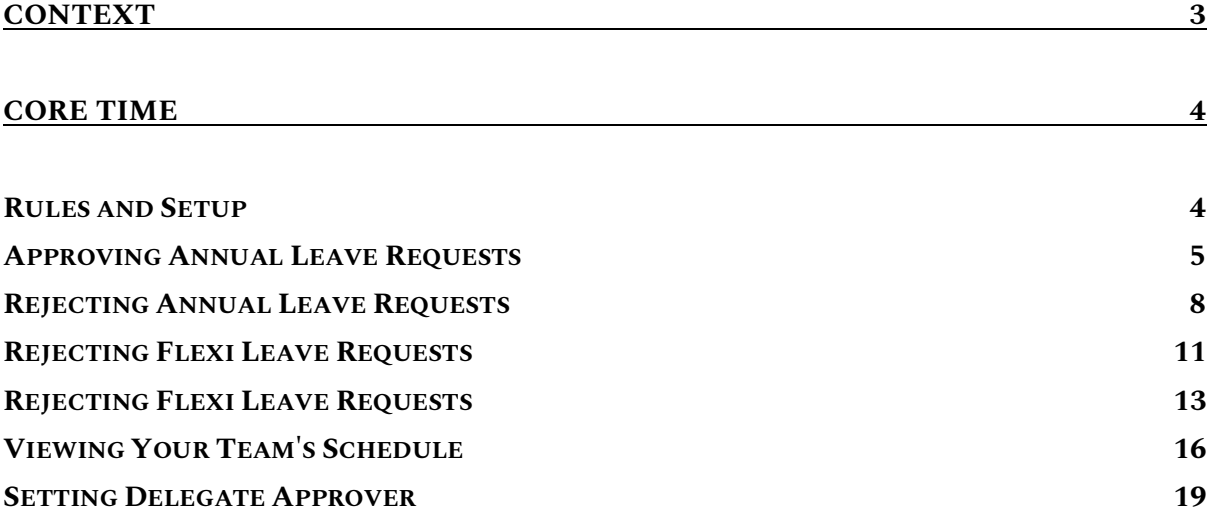

## <span id="page-2-0"></span>**Context**

This user guide is intended for managers of staff in the University. This user guide was developed to help highlight and walkthrough the different self-service processes that are available to managers through Core Portal.

This user guide will focus on:

- Approving Annual Leave Requests
- Rejecting Annual Leave Requests
- Approving Flexi Leave Requests
- Rejecting Flexi Leave Requests
- Approving missed clocks
- View a team's schedule
- Assigning Delegates for sign off approval

## Dedicated *to* Discovery.

## Welcome to the university of the future.

## <span id="page-3-1"></span><span id="page-3-0"></span>Core Time Rules and Setup

Setup on Core Time for the purposes of Annual Leave and Time management is processed on a request basis. The line manager of the employee must request to HR Information Systems (HRIS) team.

For individual employee setups, this can be done by completing the online form: [Core](https://forms.office.com/Pages/ResponsePage.aspx?id=hrHjE0bEq0qcbZq5u3aBbNRXxPsgM_dFtrBu3VFnpV1UOExGSUtOTlhRRDI2TFdEUFJEUDRORjBWQyQlQCN0PWcu&wdLOR=cEF8AF229-8210-4996-99CC-CD5C4417F7ED)  [Annual Leave Setup Form \(office.com\)](https://forms.office.com/Pages/ResponsePage.aspx?id=hrHjE0bEq0qcbZq5u3aBbNRXxPsgM_dFtrBu3VFnpV1UOExGSUtOTlhRRDI2TFdEUFJEUDRORjBWQyQlQCN0PWcu&wdLOR=cEF8AF229-8210-4996-99CC-CD5C4417F7ED)

For team setups please email [hress@nuigalway.ie.](mailto:hress@nuigalway.ie)

Annual Leave balances will be displayed in days for full-time (1.0 FTE) employees and in hours for part-time (<1.0 FTE) employees.

Agency staff members will not be set up on Core Time.

Staff members on contracts for less than 6 months will not be set up on Core Time.

Christmas closure leave is deducted from employees' balances on setup.

Recording and approval of annual leave remains the responsibility of the employee and line manager.

It is the employees' responsibility to ensure that their annual leave balance is accurate in accordance with the annual leave policy.

Flexitime is available to employees in units that clock time using Core Portal. Missed clocks are to be entered by the employee on the week of the missed clock and approved in the same week by the line manager. Missed clocks will not be entered retrospectively.

## <span id="page-4-0"></span>Approving Annual Leave Requests

**1. You will receive an email to advise you of an annual leave request on behalf of your direct reporting staff member**

Annual Leave request submitted. Action Required.

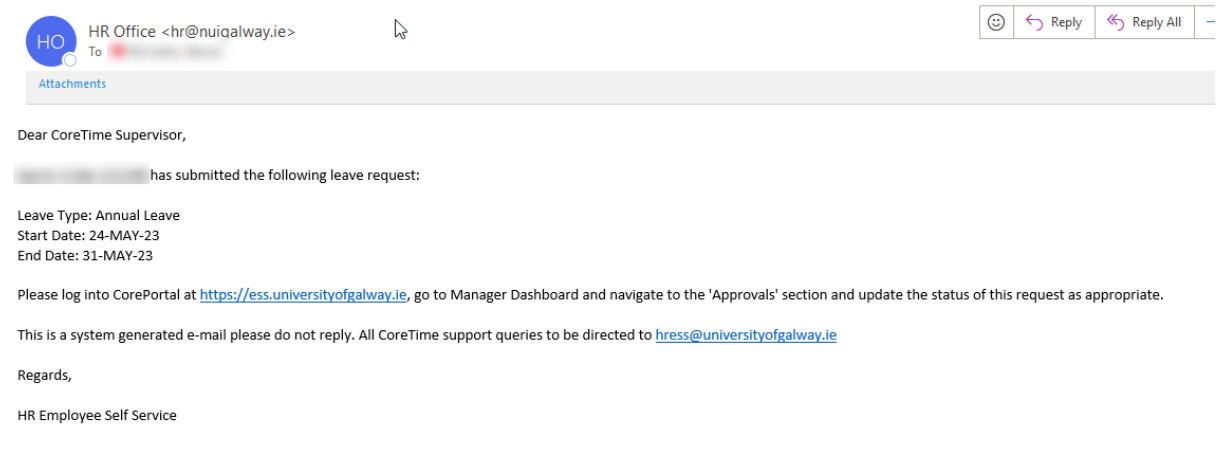

- **2. [Go to my.corehr.com](https://my.corehr.com/pls/coreportal_nuigp/i#MgrMain/approvals)**
- **3. Go to Manager Dashboard**
- **4. Click on APPROVALS…**

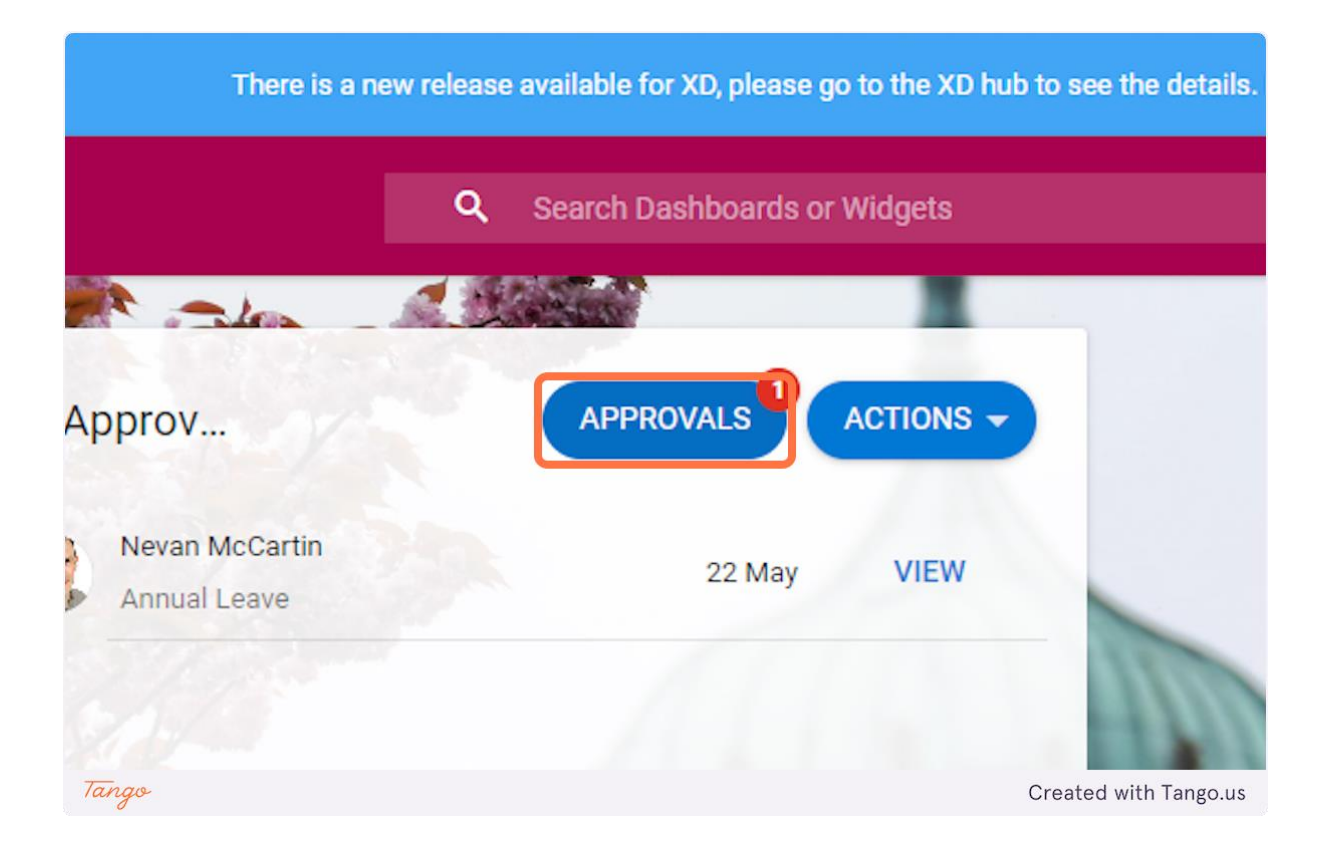

#### **5. Check I confirm that the above details are correct**

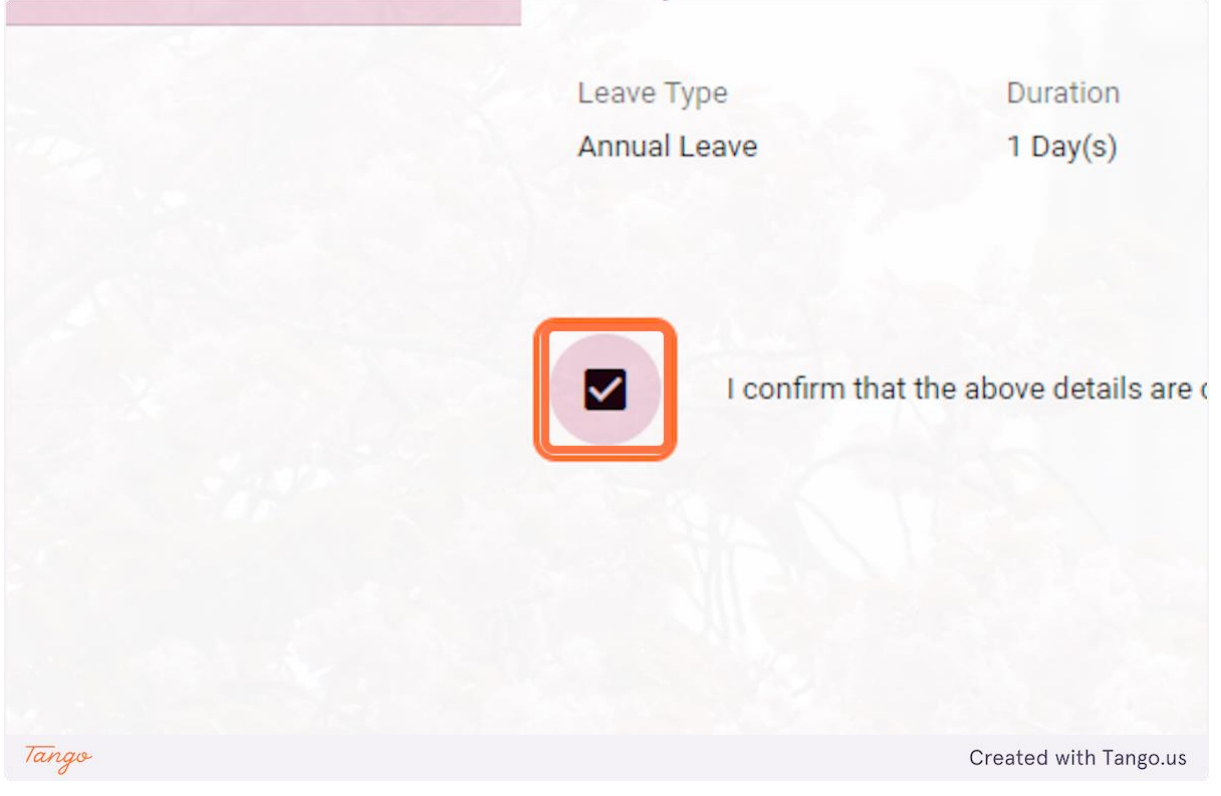

**6. Click on APPROVE**

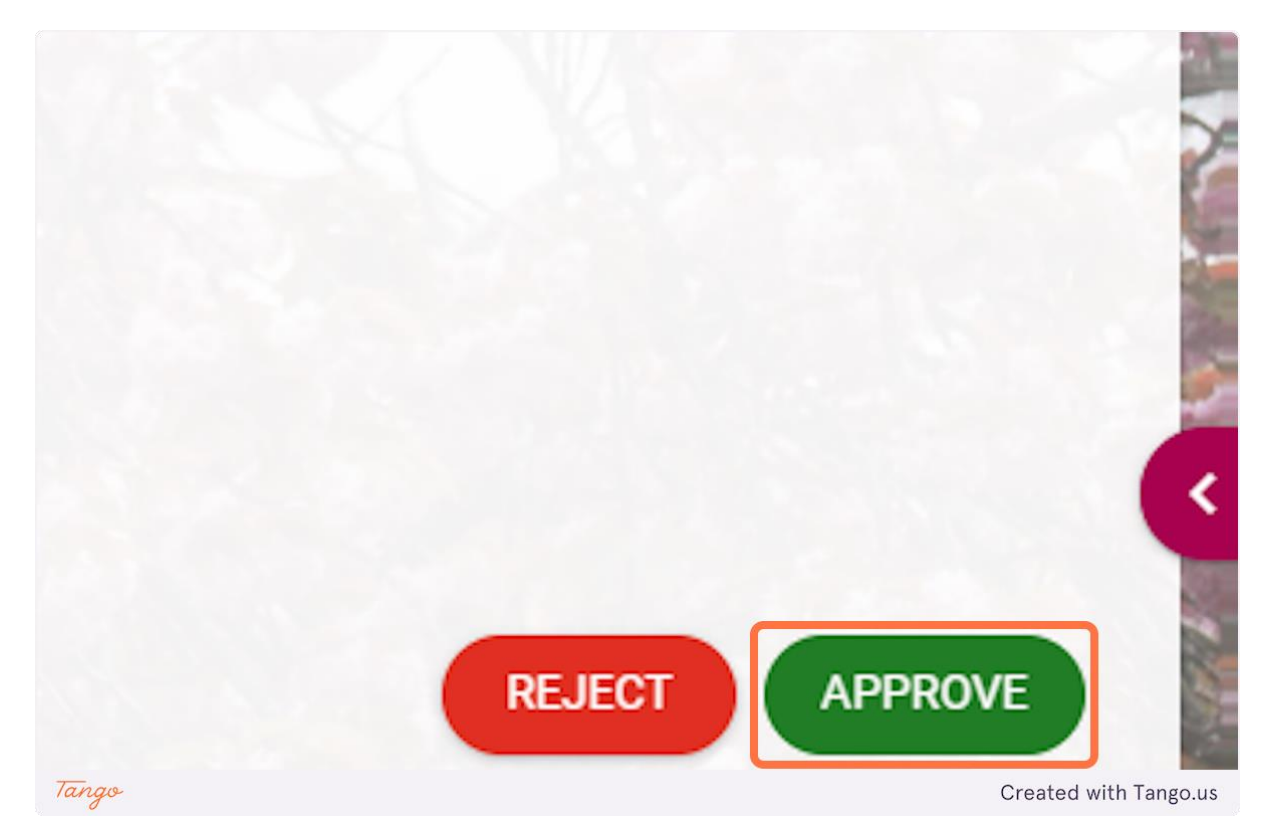

## <span id="page-7-0"></span>Rejecting Annual Leave Requests

**1. You will receive an email to advise you of an annual leave request on behalf of your direct reporting staff member**

Annual Leave request submitted. Action Required.

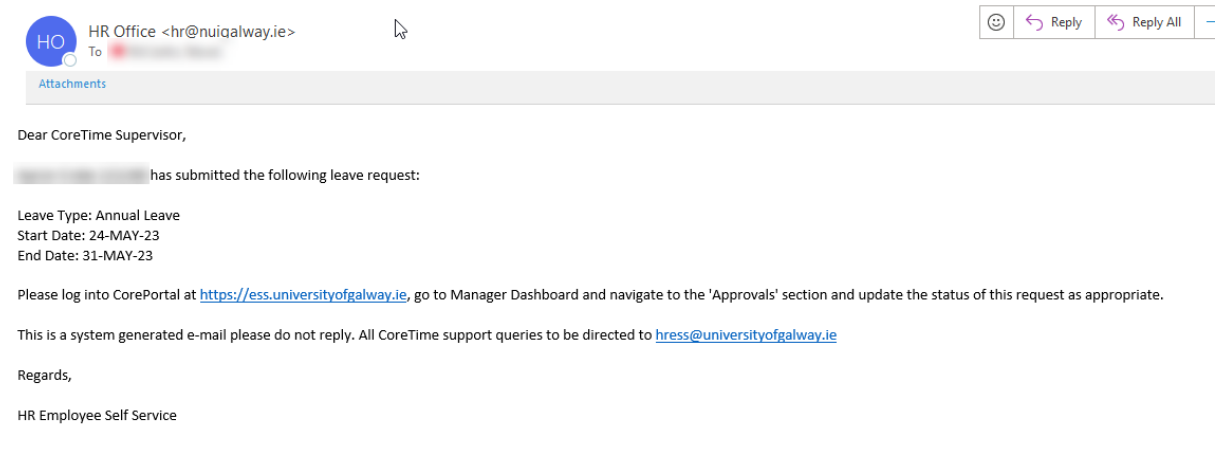

- **2. [Go to my.corehr.com](https://my.corehr.com/pls/coreportal_nuigp/i#MgrMain/approvals)**
- **3. Go to Manager Dashboard**
- **4. Click on APPROVALS…**

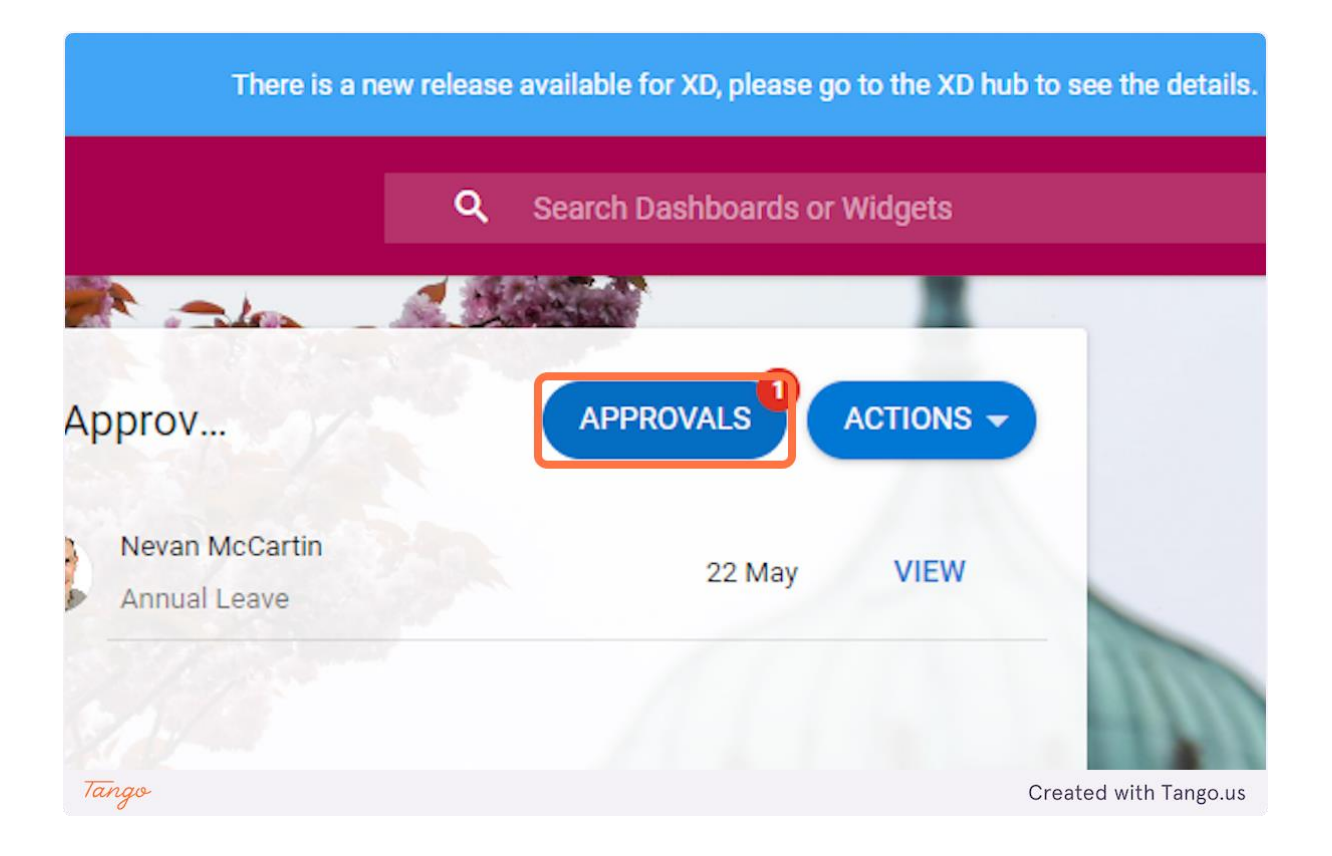

#### **5. Check I confirm that the above details are correct**

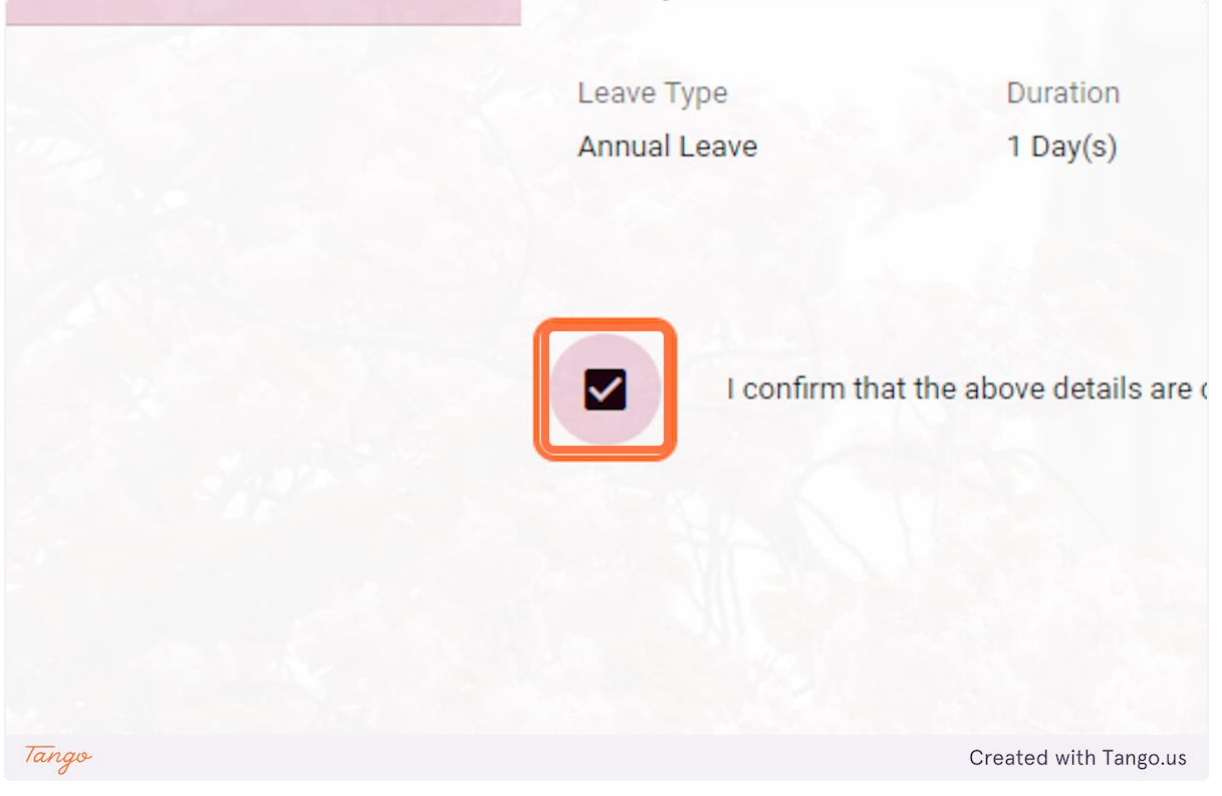

**6. Click on REJECT**

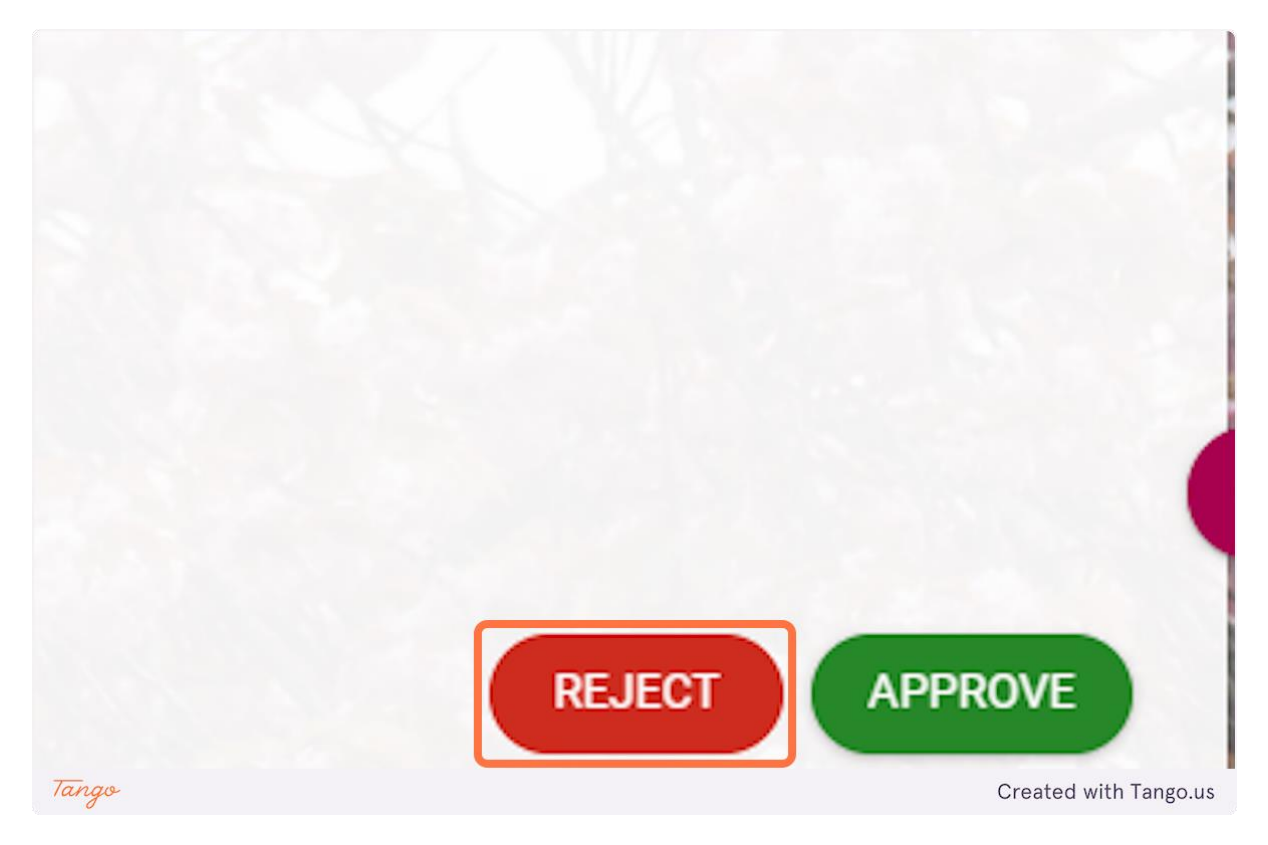

## <span id="page-10-0"></span>Rejecting Flexi Leave Requests

**1. You will receive an email to advise you of a flexi leave request on behalf of your direct reporting staff member**

Flexi Leave request submitted. Action Required.

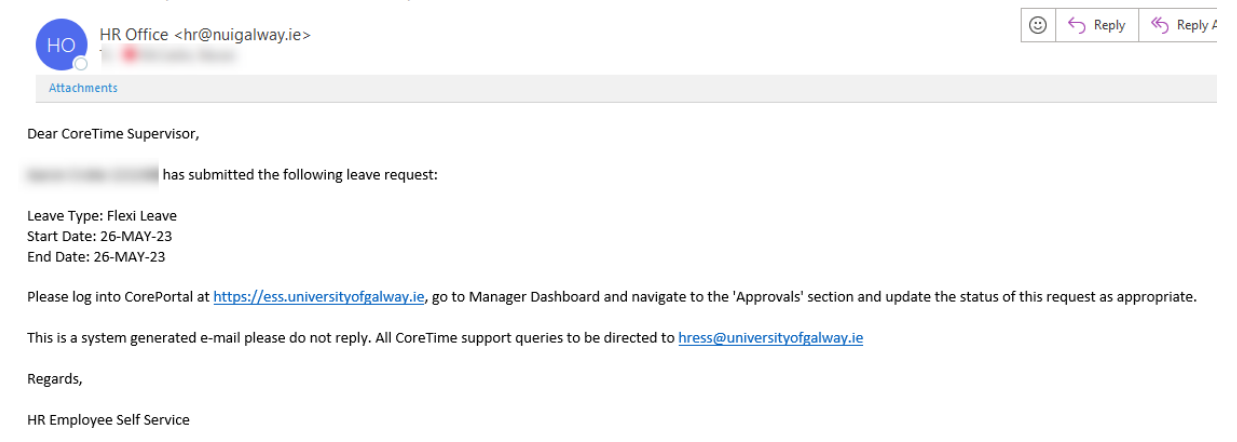

#### **2. [Go to my.corehr.com](https://my.corehr.com/pls/coreportal_nuigp/i#MgrMain/approvals)**

#### **3. Go to Manager Dashboard**

**4. Click on APPROVALS…**

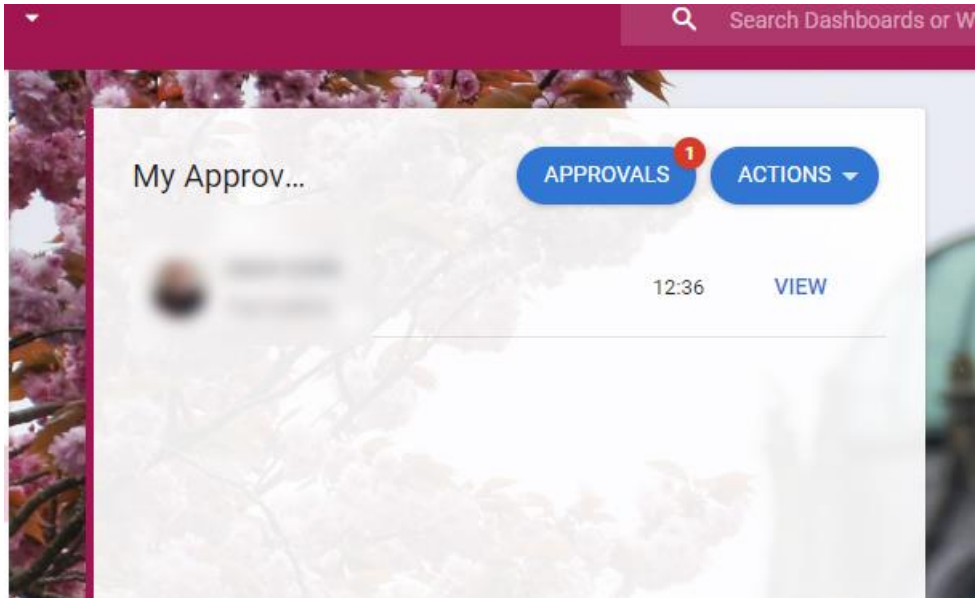

**5. Check I confirm that the above details are correct**

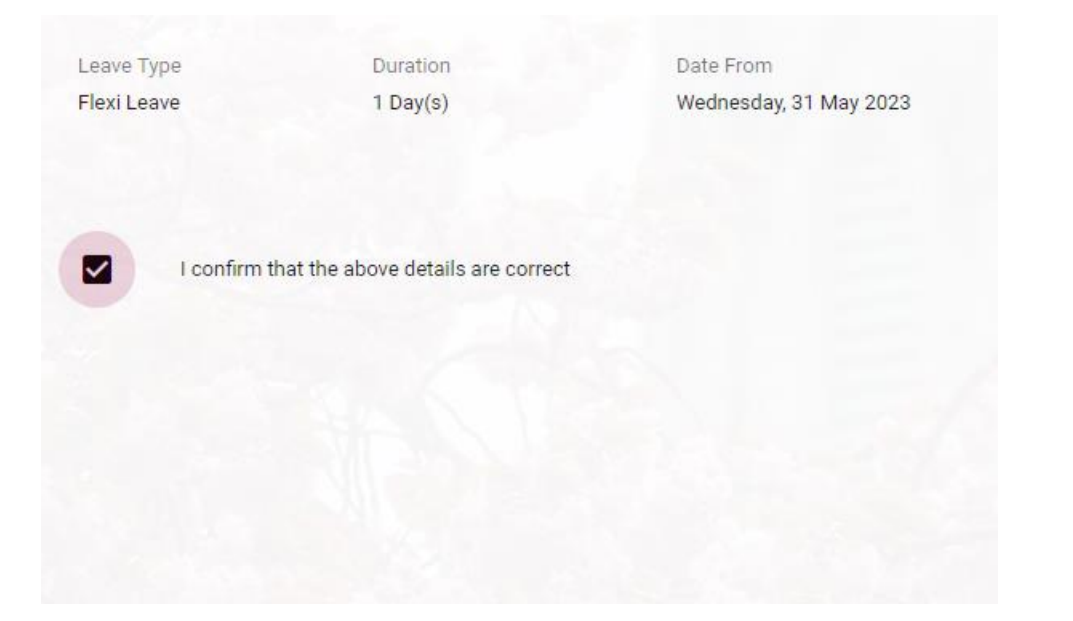

**6. Click on Approve**

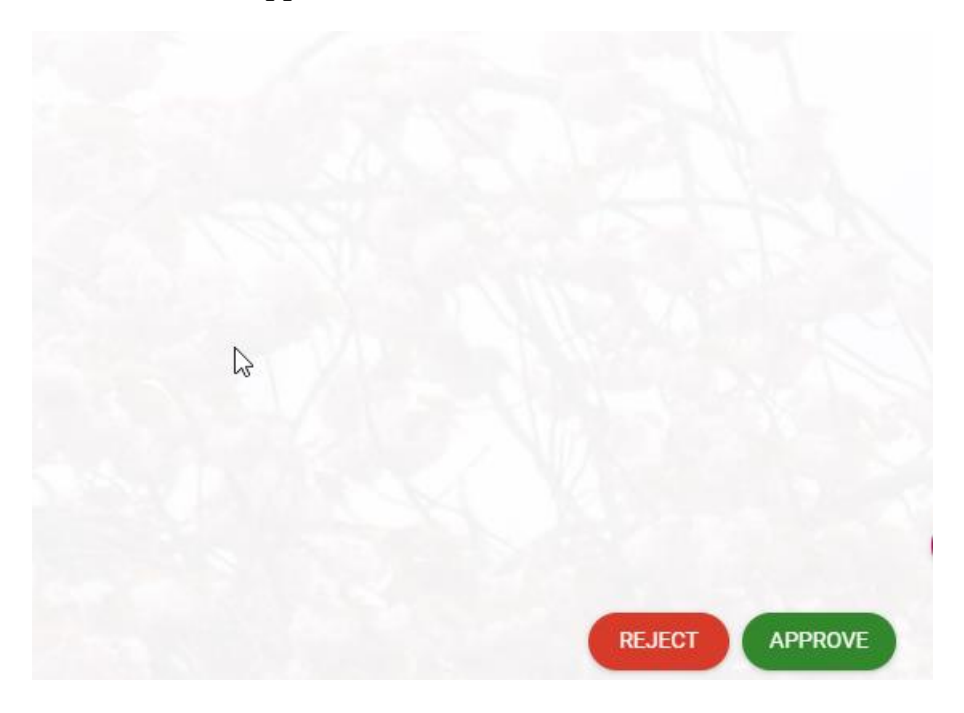

## <span id="page-12-0"></span>Rejecting Flexi Leave Requests

**1. You will receive an email to advise you of a flexi leave request on behalf of your direct reporting staff member**

Flexi Leave request submitted. Action Required.

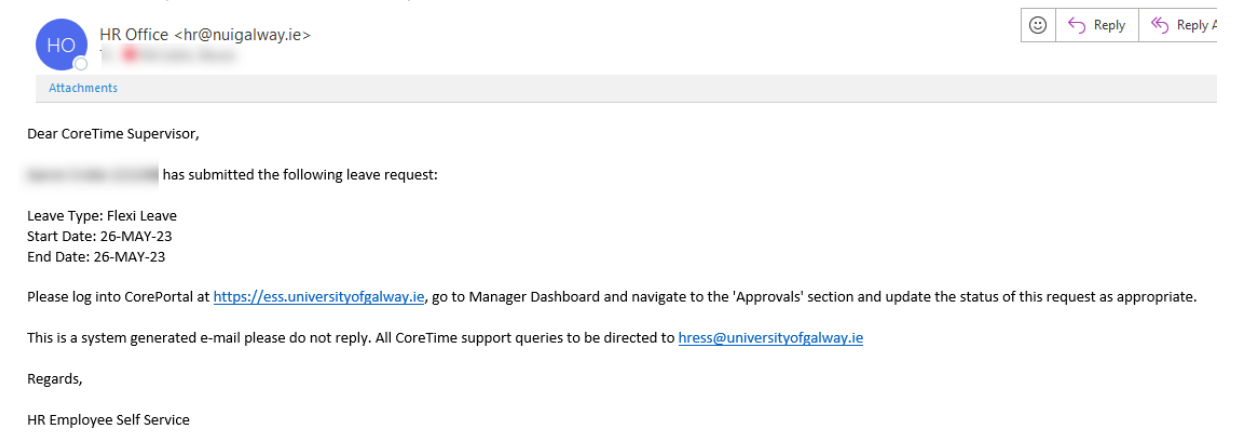

#### **2. [Go to my.corehr.com](https://my.corehr.com/pls/coreportal_nuigp/i#MgrMain/approvals)**

#### **3. Go to Manager Dashboard**

**4. Click on APPROVALS…**

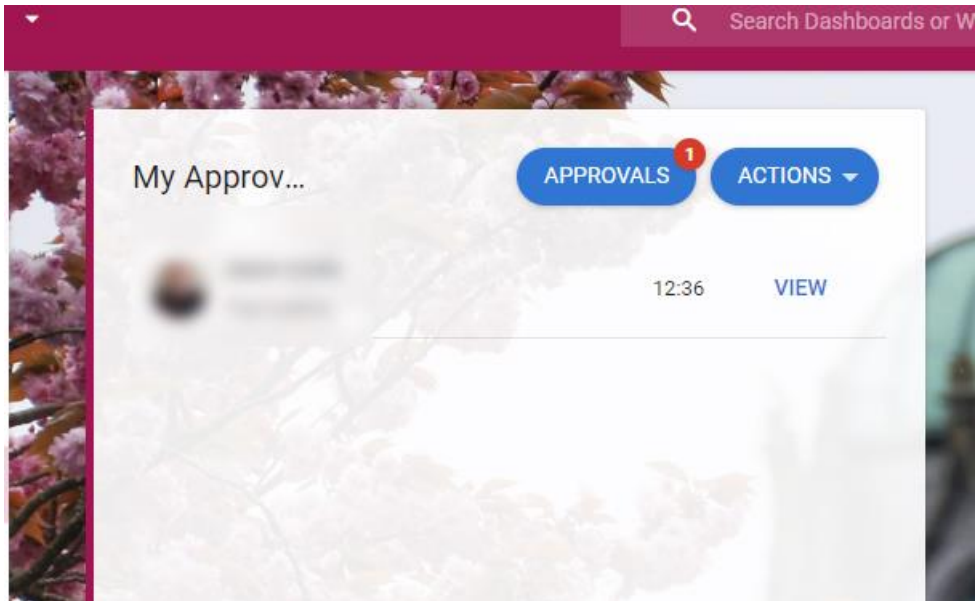

**5. Check I confirm that the above details are correct**

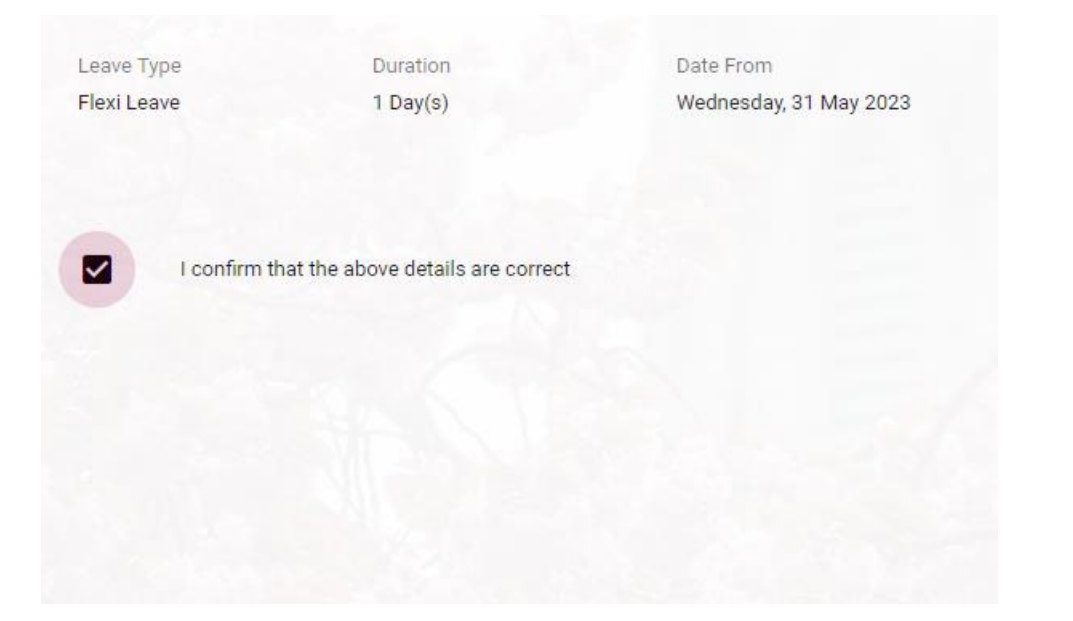

**6. Click on Approve**

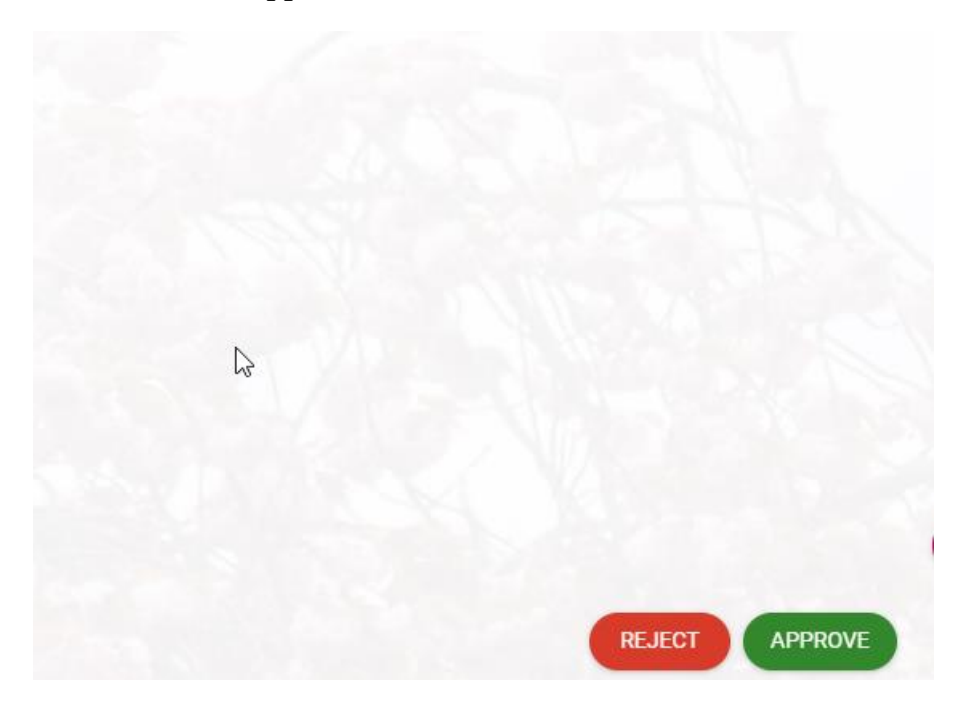

## Viewing Your Team's Schedule

Go to https://my.corehr.com/pls/coreportal\_nuigp/i#MgrMain/myteam

#### **1. Click on My Team**

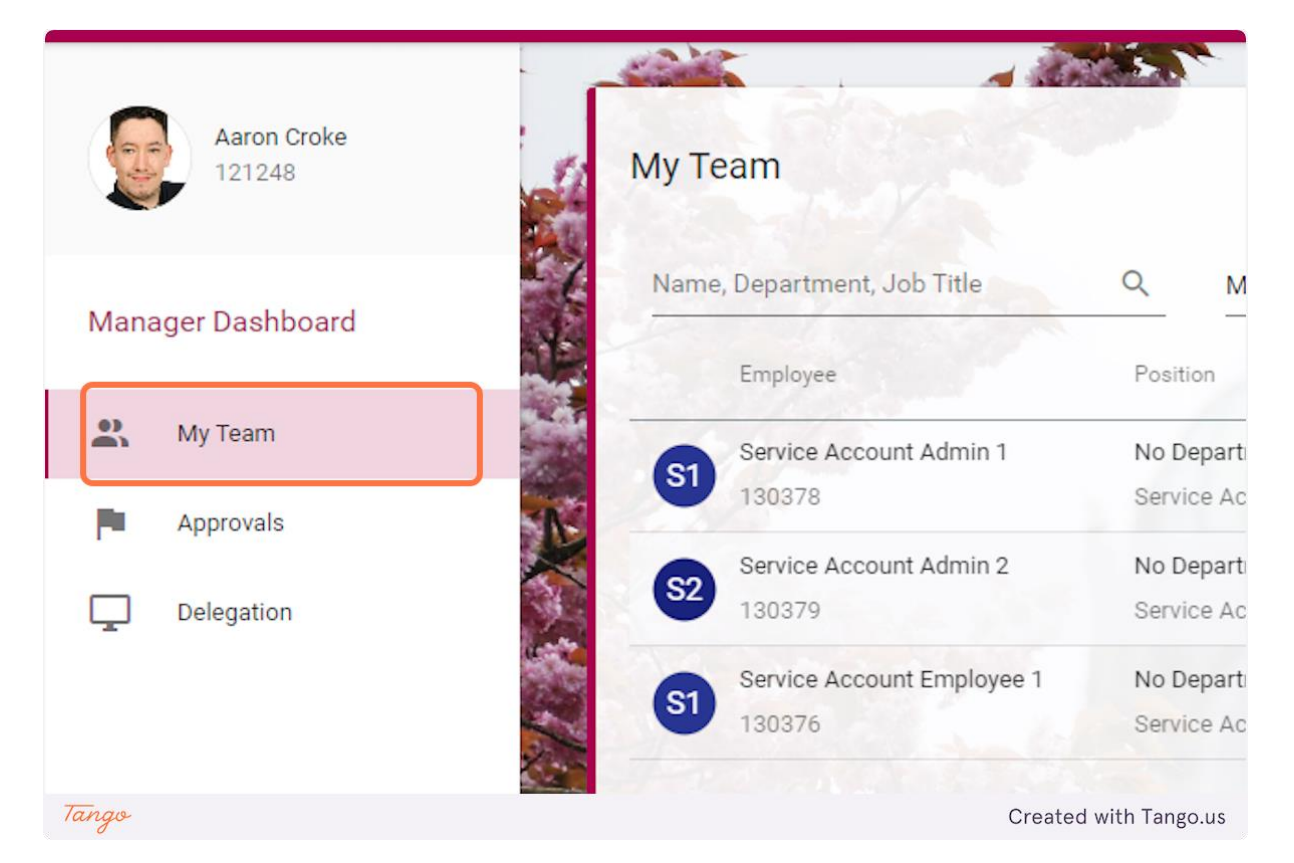

#### **2. Click on Actions**

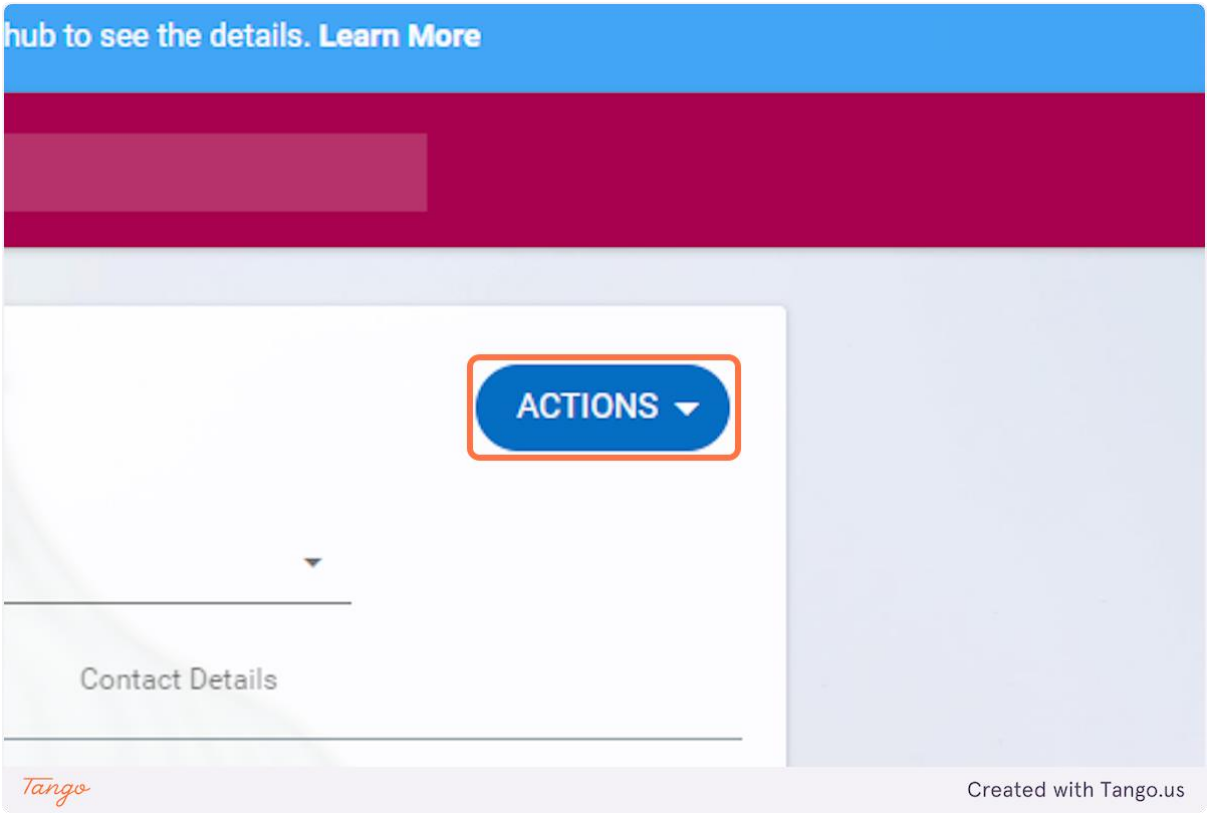

#### **3. Click on View Scheduler**

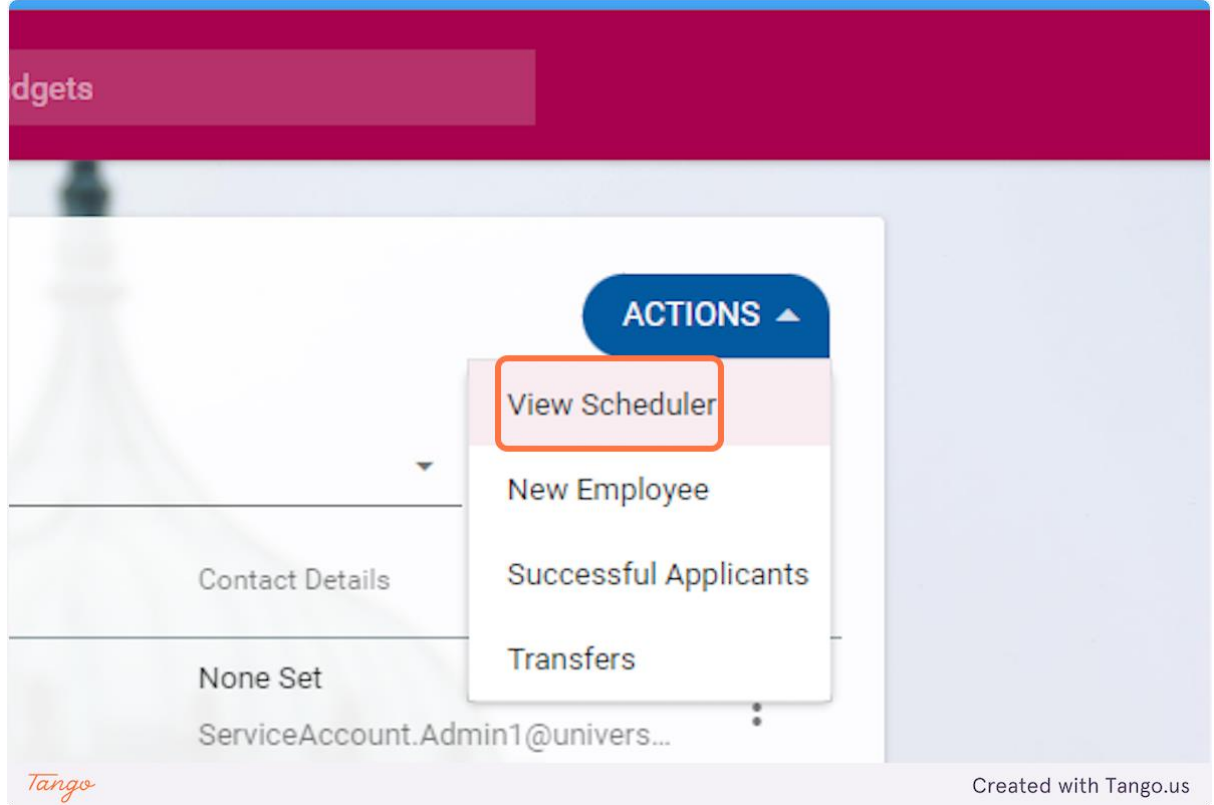

## **4. View your team's schedule here**

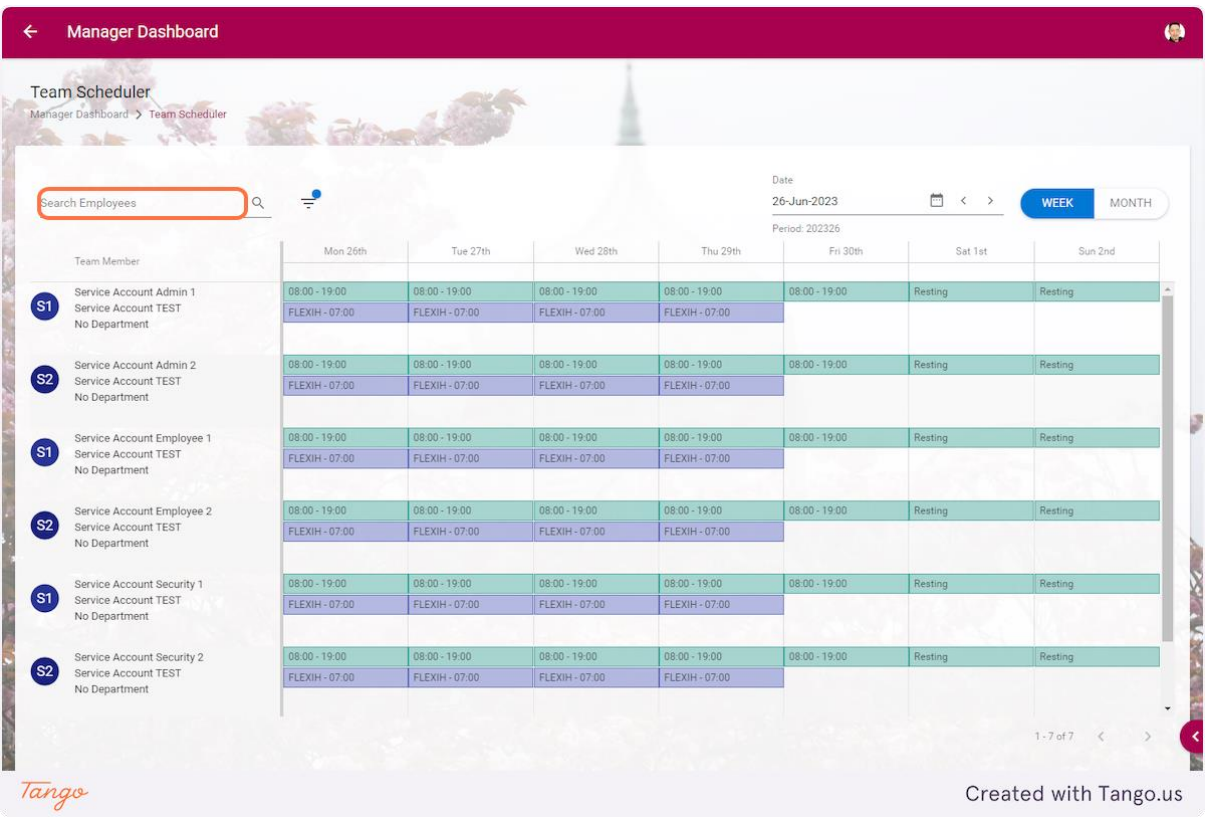

## <span id="page-18-0"></span>Setting Delegate Approver

Go to https://my.corehr.com/pls/coreportal\_nuigp/i#MgrMain/3

#### **1. Click on Delegation**

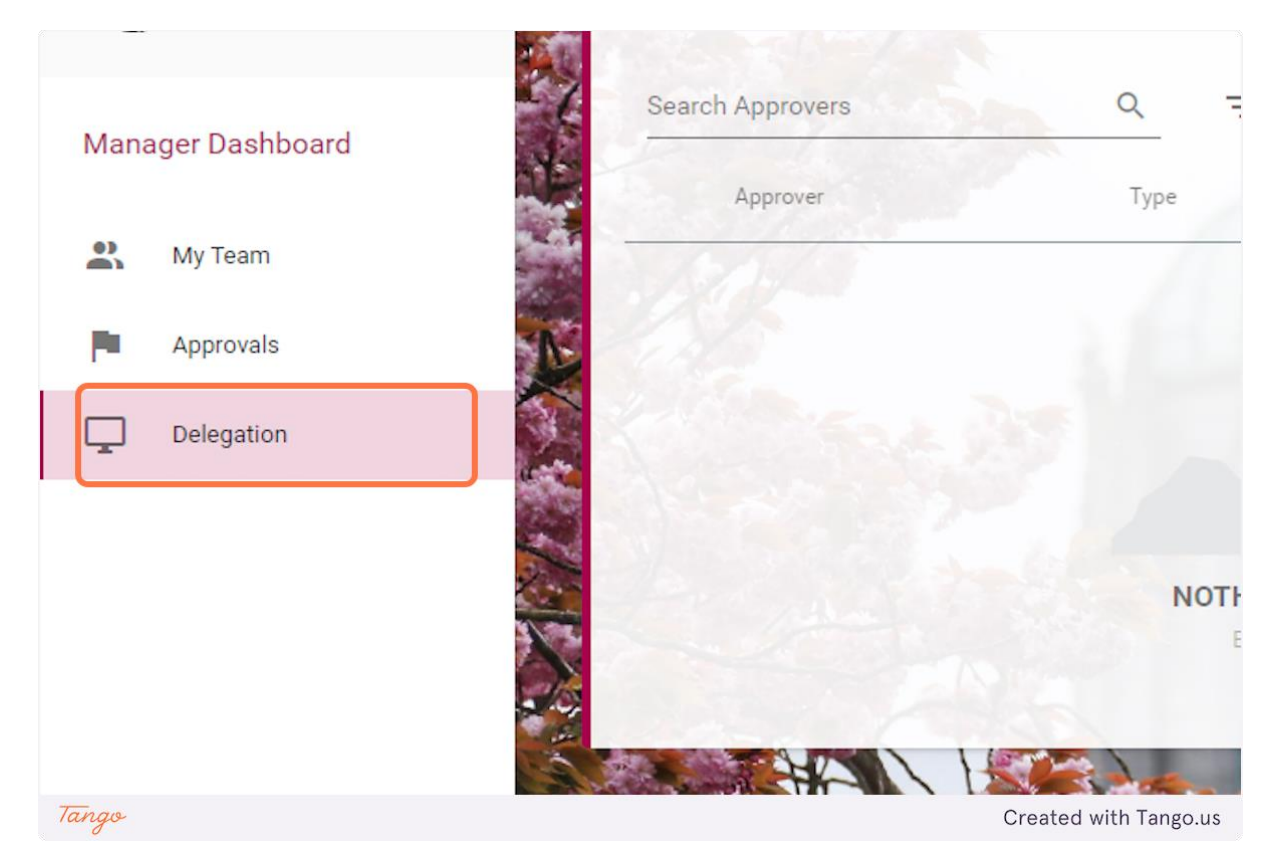

#### **2. Click on ADD DELEGATION**

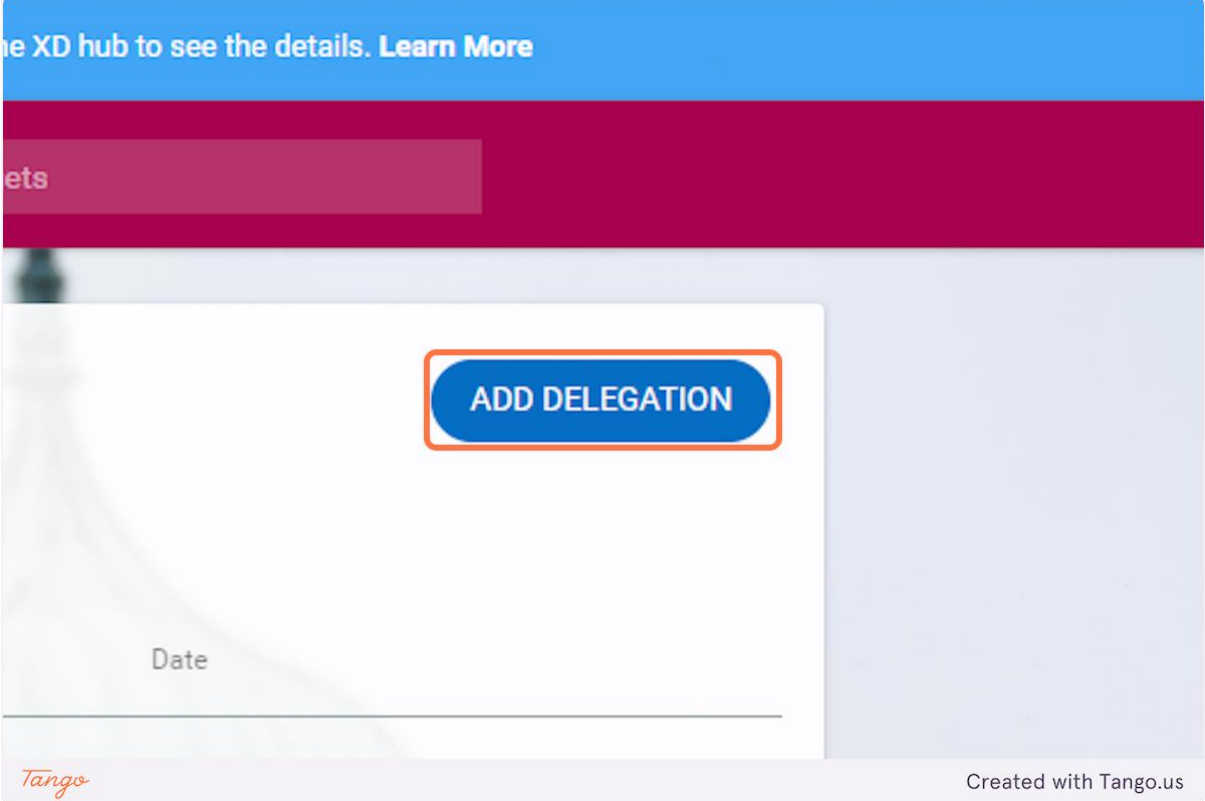

## **3. Click on "Type"**

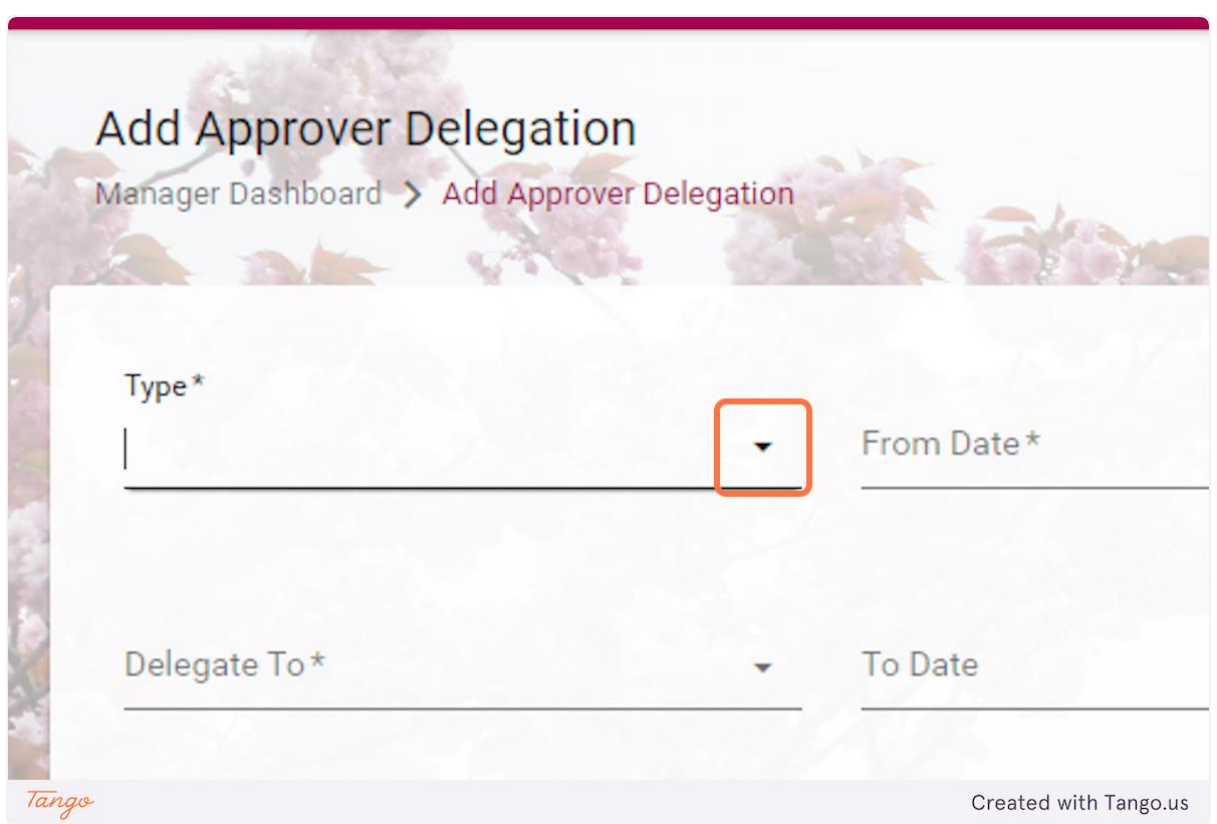

## **4. Click on Org Role**

![](_page_20_Picture_13.jpeg)

## **5. Type in the From Date**

![](_page_20_Picture_14.jpeg)

#### **6. Click on Delegate To**

![](_page_21_Picture_16.jpeg)

**7. Type of other manager that will be signing off on approvals. Note: They must already be a manager on Core Time to be chosen from this menu.**

![](_page_21_Picture_17.jpeg)

## **8. Type in To Date:**

![](_page_22_Picture_13.jpeg)

#### **9. Click on Reason**

![](_page_22_Picture_14.jpeg)

## **10. Type in reason for delegation**

![](_page_23_Picture_13.jpeg)

## **11. Check I authorise this individual to approve on my behalf**

![](_page_23_Picture_14.jpeg)

## **12. Click on Line Manger checkbox**

![](_page_24_Picture_18.jpeg)

#### **13. Click on SAVE**

![](_page_24_Picture_3.jpeg)